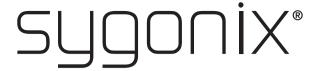

App Instructions
Micro WLAN HD camera
Item No. 1677715

# **Table of contents**

|    |             |                                         | Page |  |
|----|-------------|-----------------------------------------|------|--|
| 1. | Connection  |                                         |      |  |
|    | a)          | Connecting the camera to your phone     | 3    |  |
|    | b)          | Adding the camera to the app            | 3    |  |
|    | c)          | Adding another camera                   | 4    |  |
|    | d)          | Connecting the camera to a WiFi router  | 5    |  |
| 2. | Live feed   |                                         | 6    |  |
|    | a)          | Entering the live feed                  | 6    |  |
|    | b)          | Live feed settings                      | 6    |  |
| 3. | Settings    |                                         |      |  |
| 4. | App gallery |                                         | 8    |  |
|    | a)          | Editing the app gallery                 | 8    |  |
|    | b)          | Deleting the whole camera's app gallery | 8    |  |
| 5. | Sys         | stem information                        | 9    |  |
|    |             |                                         |      |  |

### 1. Connection

#### a) Connecting the camera to your phone

- · Turn on the camera.
- · The yellow LED flashes slowly (pairing mode).
- If the LED lights up blue, the camera is in standby mode. Press the WIFI button to enter the pairing mode.
- Open your phone's WiFi settings. Select "RCAM-XXXXXX-XXXXX" from the list and join this network.

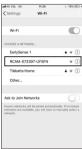

## b) Adding the camera to the app

- · Download and open the "Mini WiFi Cam" app on your phone.
- · Tap on "Click here to add a camera".

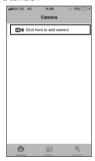

• Tap on "Auto search" and then on the camera name "RCAM-XXXXXX-XXXXX".

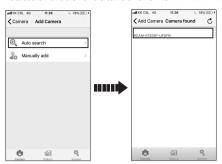

If the automatic search does not work, tap on "Manually add".

| Name      | Enter a name of your own choice.                                        |  |
|-----------|-------------------------------------------------------------------------|--|
| ID        | Enter the ID number (RCAM-XXXXXX-XXXXX) from the bottom of your camera. |  |
| User name | Do not change the pre-set user name.                                    |  |
| Password  | Keep this box empty.                                                    |  |

### c) Adding another camera

To add another camera, tap "Click here to add camera".

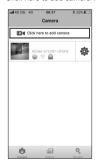

You can save up to 6 cameras, depending on the network condition.

### d) Connecting the camera to a WiFi router

- This action enables you to view the live feed from a remote location.
- To connect the camera to a WiFi router, it must first be connected and added to the app on your phone.
- · Tap on the gear icon and select "Settings".

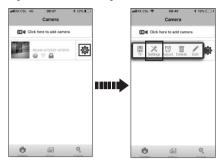

- · Tap on "WiFi Settings".
- · Select the desired WiFi network and enter the corresponding password.

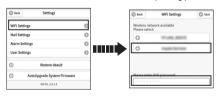

· Tap "Save" and then tap "Yes" in the pop-up window.

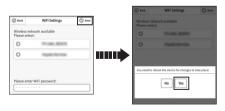

The camera will automatically reboot and connect to the WiFi router in 1-2 minutes.

## 2. Live feed

### a) Entering the live feed

To enter the live feed, tap on the camera window.

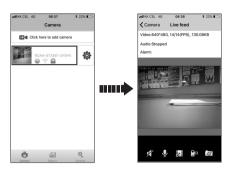

## b) Live feed settings

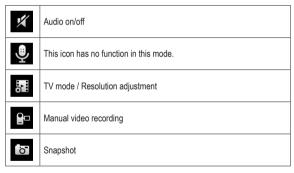

6

# 3. Settings

Tap on the gear icon to access the camera settings.

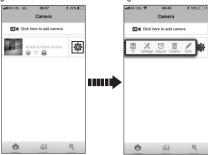

| TF       | Device record list                                      | View, delete or share recordings.                                                    |  |
|----------|---------------------------------------------------------|--------------------------------------------------------------------------------------|--|
|          | WiFi Settings                                           | Choose and save a WiFi network.                                                      |  |
|          | Mail Settings                                           | Save the mail settings for email notifications.  ——————————————————————————————————— |  |
| *        | Alarm Settings  Works only with activated mail settings | Motion detection     Send alarm email     Alarm recording                            |  |
| Settings |                                                         | You can set a new user name and password for another user.                           |  |
|          | User Settings                                           | Share your camera ID, the new user name and password with the other user.            |  |
|          |                                                         | The other user can download the app and add the camera manually.                     |  |
|          | Restore default                                         | Restore to default settings.                                                         |  |
|          | Auto Upgrade<br>System Firmware                         | Upgrade to the latest firmware.                                                      |  |
| Adjust   | Time Adjust                                             | Set the same time as your mobile phone.                                              |  |
| Delete   | Delete                                                  | Delete a camera from the camera list.                                                |  |

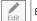

Edit

Edit camera information.

# 4. App gallery

Tap "Gallery" to access the app gallery settings.

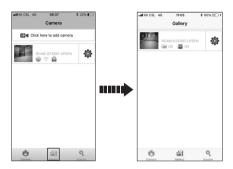

### a) Editing the app gallery

- Tap the camera window to enter the camera's app gallery.
- · You can delete or export a particular recording/photo.

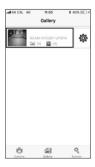

### b) Deleting the whole camera's app gallery

To delete the whole camera's gallery, tap the gear icon and then "Delete".

# 5. System information

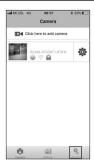

#### Tap "System" to:

- · Activate/deactivate push messages
- · View the system version information

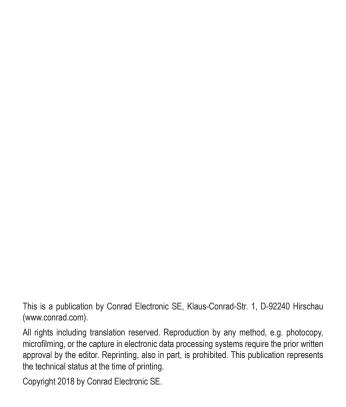